### **CONFIGURACIÓ INICIAL PERFIL WEB ENTITAT**

El primer que heu de fer és iniciar sessió amb el vostre usuari i contrasenya. Aquest l'heu d'haver rebut al vostre correu electrònic, si no, poseu-vos en contacte amb [activitatsesports@gramenet.cat](mailto:activitatsesports@gramenet.cat)

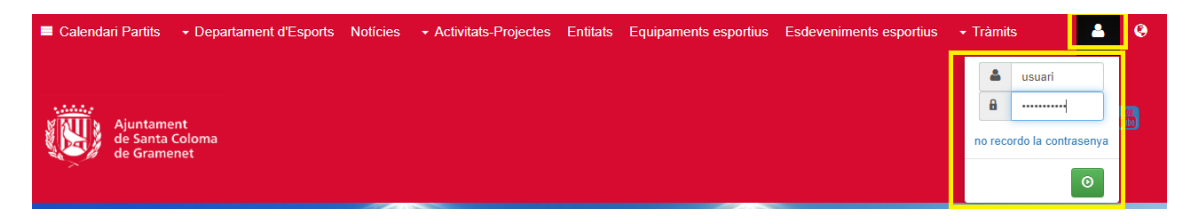

Si no recordeu la contrasenya, heu de fer clic a "no recordo la contrasenya" i seguir els passos.

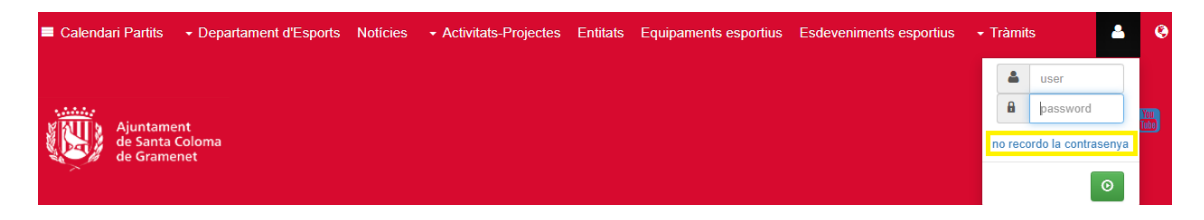

Amb la sessió iniciada, feu clic a la roda dentada i accediu a "Àrea privada".

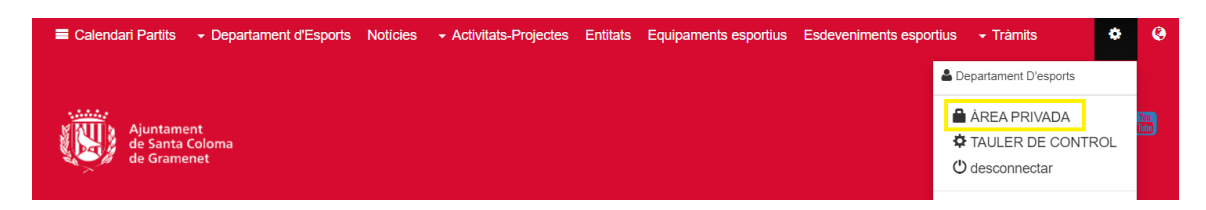

Dirigiu-vos a "Gestió entitat".

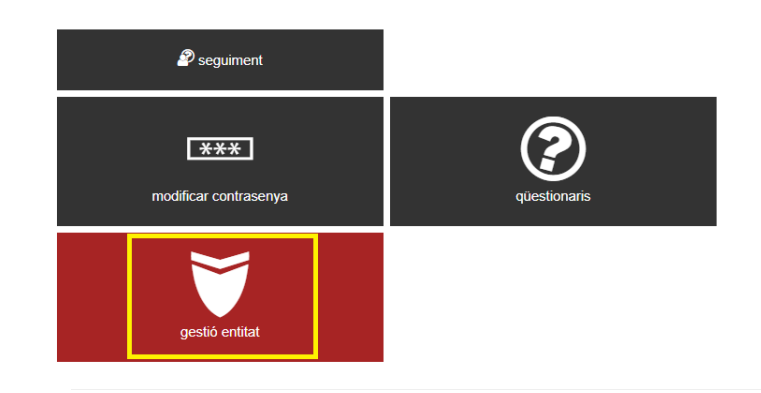

Ara ja esteu dins del **menú de gestió** del vostre perfil.

## **1. ACTUALITZACIÓ DE DADES**

Aquest apartat és fonamental per tenir les dades de la vostra entitat actualitzades, només visibles pel Departament d'Esports. El procés és el següent:

Dins del menú de gestió del vostre perfil, feu clic a "Dades".

## Gestió Entitat

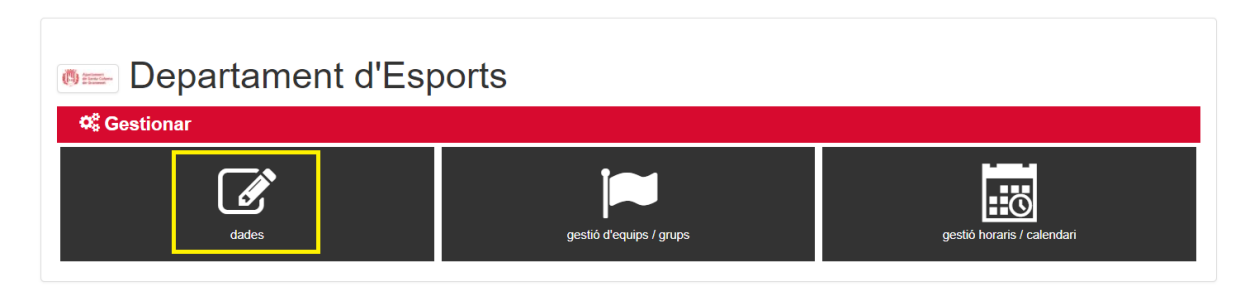

En aquest apartat ompliu les dades bàsiques de l'entitat sol·licitades.

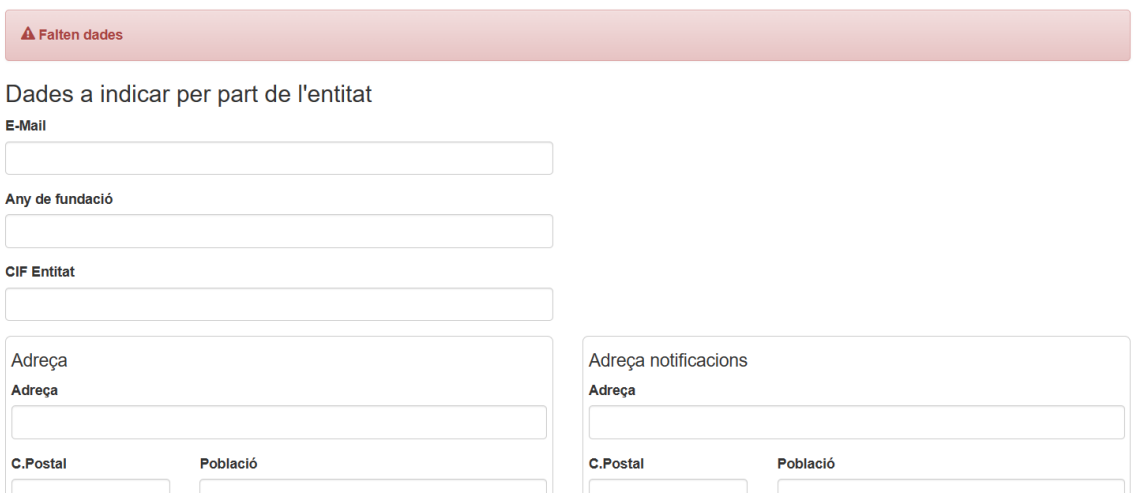

A la part inferior hi ha un apartat per pujar la documentació sol·licitada.

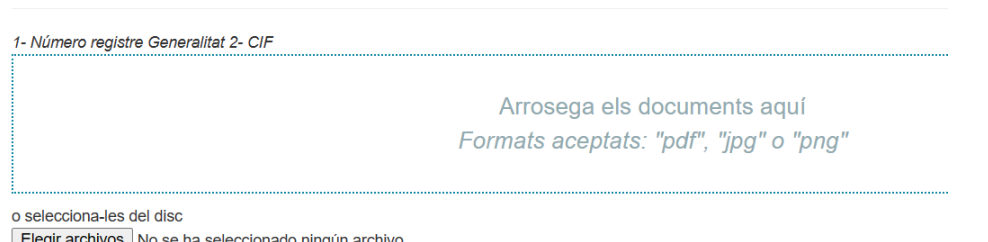

Elegir archivos No se ha seleccionado ningún archivo

A continuació trobareu un apartat públic on indicar informació rellevant de contacte per a que qualsevol persona pugui rebre informació sobre la vostra entitat. Així doncs, la informació que introduïu en aquest requadre apareixerà quan alguna persona visiti el vostre perfil web.

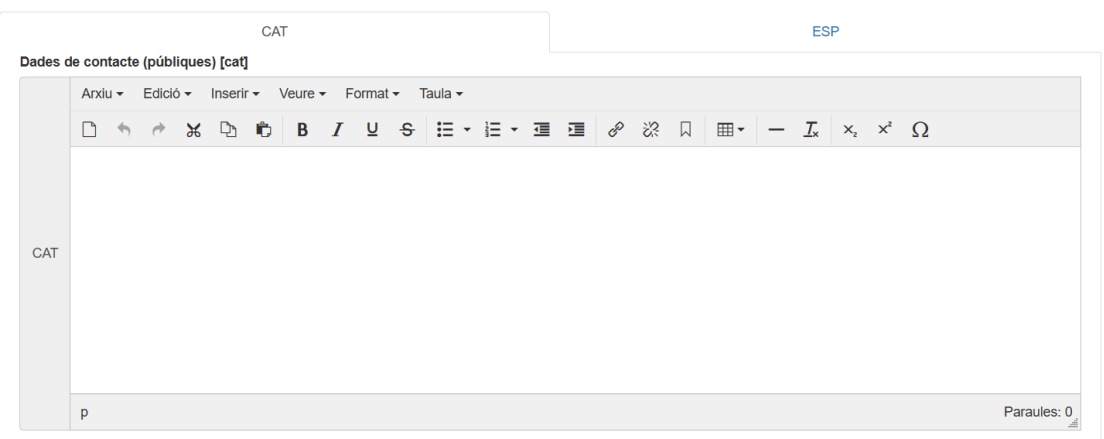

#### Finalment, trobareu uns missatges d'acceptació i feu clic al botó per guardar-ho.

De conformitat amb el principi de transparència recollit a la normativa de protecció de dades i del seu dret a rebre informació sobre el tractament de les seves dades personals, li informem que l'Aiuntament de Santa Coloma de Gramenet és el responsable del tractament de dades "Activitats esportives", que té la finalitat de gestionar l'oferta esportiva del municipi, així com les activitats que es desenvolupin a les instal·lacions esportives o espais públics de la ciutat, tant de forma directa, com a través de concessionaris i empreses. També es gestionaran les subvencions a les associacions esportives de la ciutat. Vostè podrà ampliar aquesta informació básica, així com accedir a la política de privacitat completa de l'Ajuntament de Santa Coloma de Gramenet i exercir els seus drets sobre protecció de dades a https://www.gramenet.cat/pd i/o a l'Oficina d'Informació i Atenció Ciutadana (OIAC), Plaça de la Vila, 1 (truqueu abans al telèfon 934624040). □ acceptació de la Protecció de Dades i que tota la informació emplenada és correcta i verídica (\*) □ L'entitat té l'obligació de mantenir actualitzada totes aquestes dades (\*)

**B** Guardar

#### **2. EQUIPS I INTEGRANTS**

Aquest apartat ens donarà informació sobre el perfil de la vostra entidad.

Dins del **menú de gestió** del vostre perfil, feu clic a "Gestió d'equips / grups".

## Gestió Entitat

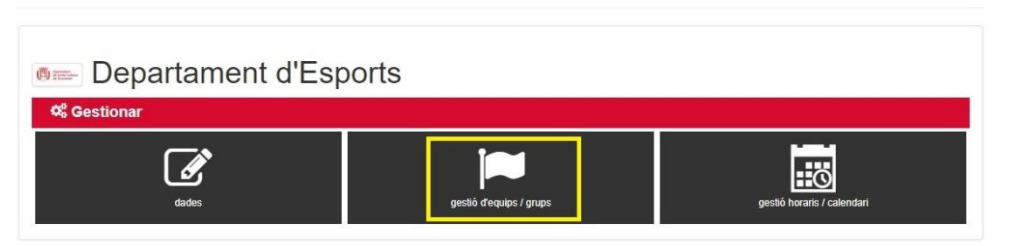

En aquesta pantalla trobareu tot els equips que heu afegit. Per afegir un de nou, feu clic a "**Afegir Equip/Grup**".

## **Departament d'Esports**

Equips / Grups

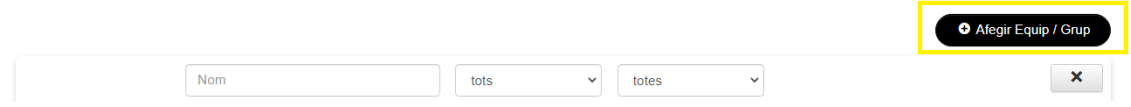

Ompliu les dades de cada equip. El seleccionable "**Actiu**" permet mostrar o ocultar l'equip. Un cop omplertes les dades, feu clic en "**Guardar**".

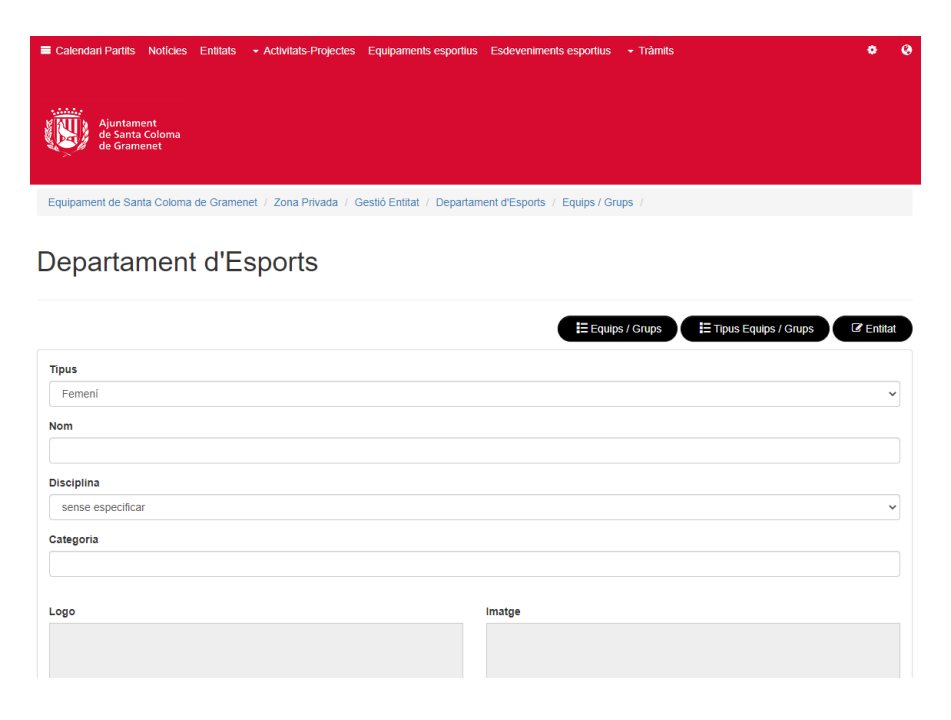

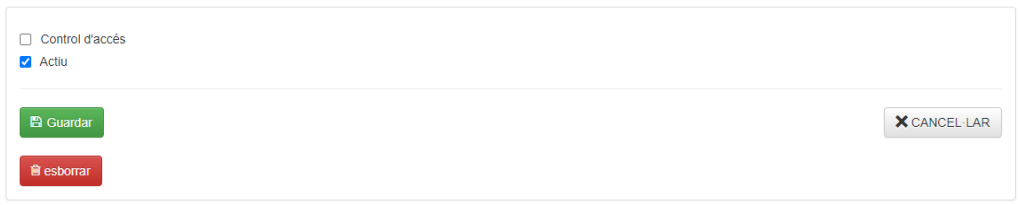

Un cop guardat l'equip, en la part inferior apareixerà l'apartat "**Integrants**" on indicar el sexe,

edat i número d'esportistes de l'equip. Feu clic en el botó **per guardar-ho. Repetiu** aquest procés per a cada edat d'integrants de la vostra entitat. En cas d'error podeu esborrar la franja fent clic a la icona vermella de la paperera. Si l'equip està format per integrants d'edats molt variades, podeu indicar franges de 5 en 5 anys. A continuació disposeu d'exemples de cada cas.

#### Intregrants

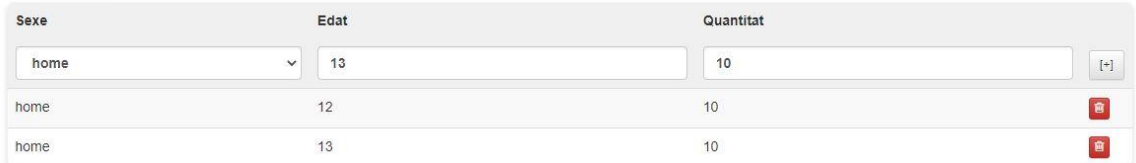

#### Intregrants

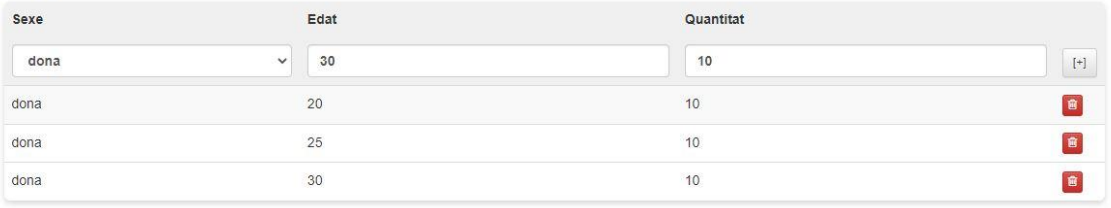

# Per editar un equip afegit, feu clic a la icona

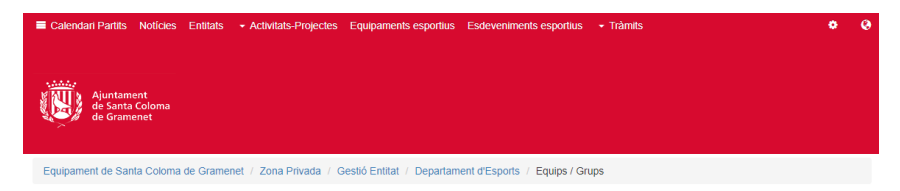

## Departament d'Esports

Equips / Grups

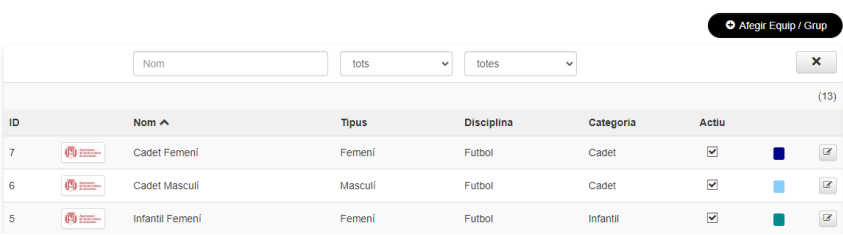

En aquest apartat busqueu l'equip i feu clic a la icona d'editar situada a la part dreta.

Equips / Grups

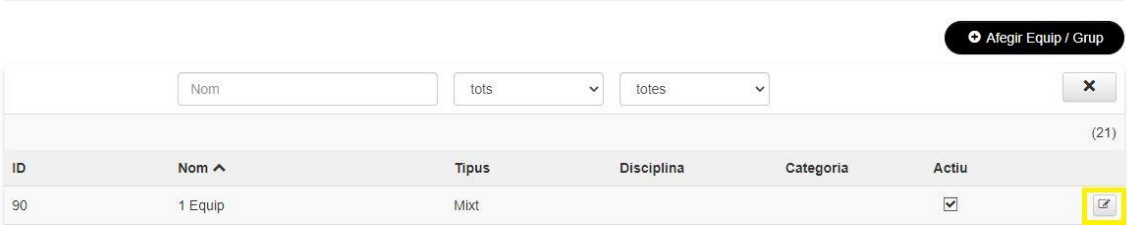